## **Using the App Store**

### Introduction

App is short for application, meaning software program, and the App Store is a single, centralized catalog of every authorized iPad add-on program in the world. In fact, it's the only place where you can get new programs.

You hear people talking about downsides to this approach: Apple's stifling the competition; Apple's taking a 30 percent cut of every app sold; Apple's maintaining veto power over apps it doesn't like. But there are some enormous benefits, too. First, there's one central place to look for apps. Second, Apple checks out every program to make sure it's decent and runs decently. Third, the store is beautifully integrated with the iPad itself.

There's an incredible wealth of software in the App Store. These programs can turn the iPad into an instantmessaging tool, an Internet radio, a medical reference, a musical keyboard, a time and expense tracker, a TV remote control, a photo editor, a recipe box, a tip calculator, a restaurant finder, a teleprompter, and so on.

And games — thousands of dazzling handheld games, some with smooth 3-D graphics and tilt control. About 500,000 apps have been designed for the iPad's screen. But there are also 1.4 million apps that have been designed for the iPhone — and you can use them on the iPad, too. (They appear either double size or with a big black margin.) It's so much stuff that the challenge now is just finding your way through it.

#### **Two Ways to the App Store**

You can get to the App Store in two ways: from the iPad itself, or from your computer's copy of the iTunes software.

Using iTunes offers a much easier browsing and shopping experience, of course, because you've got a mouse, a keyboard, and that big screen. But downloading straight to the iPad, without ever involving the computer, is wicked convenient when you're out and about.

# Searching for an App

In the figure below I entered "youtube" in the search box in the upper right and found the results as shown.

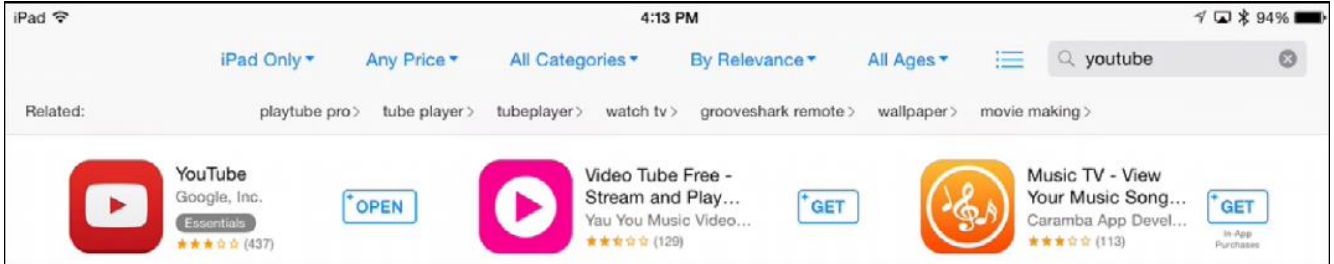

As you can see, the one on the left is already on my iPad since it says OPEN. The other 2 are free to download since they say GET.

# Here's what the various symbols mean

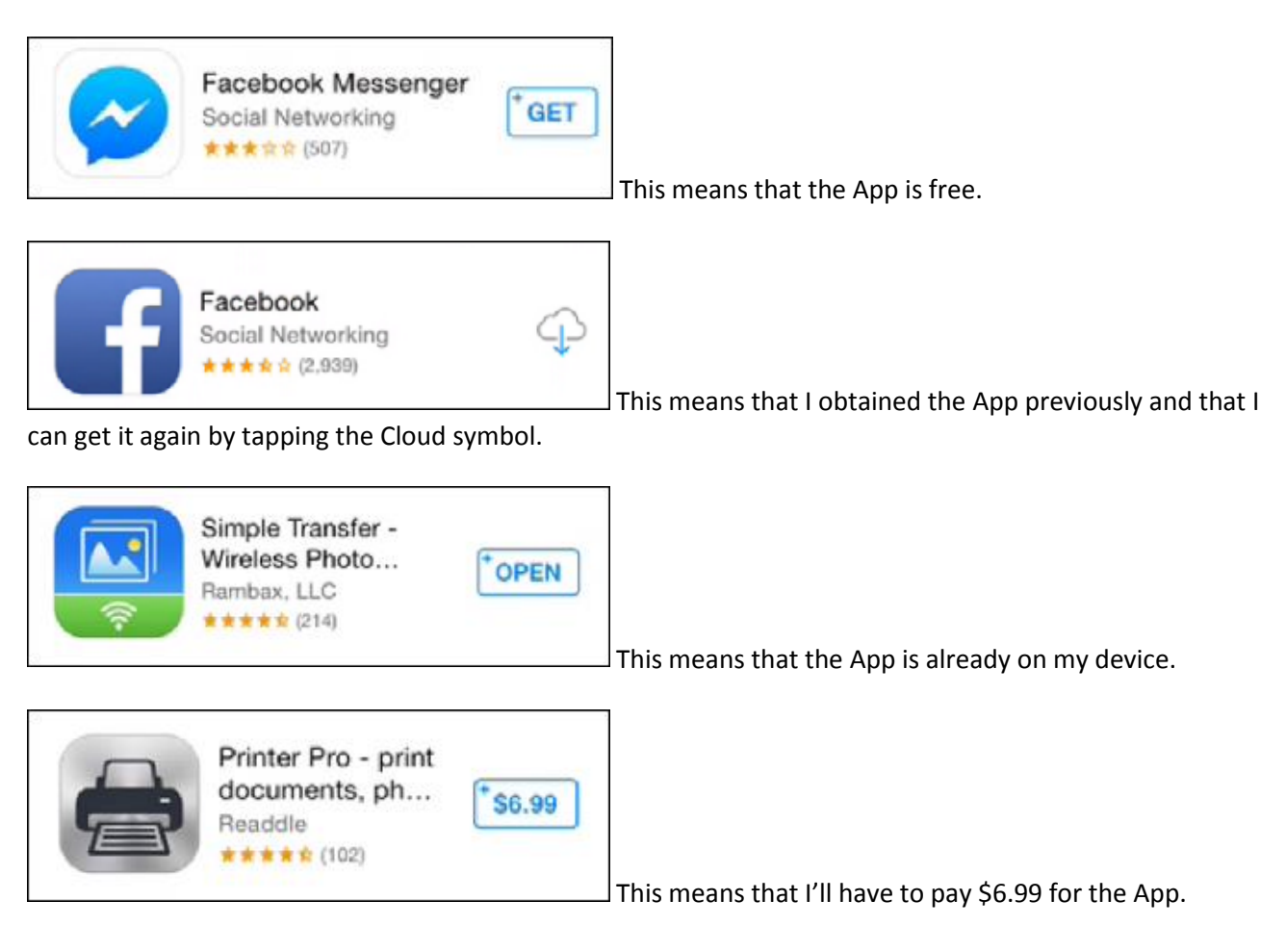

# Five sections of the App Store

At the bottom of the App store are 5 icons as follows:

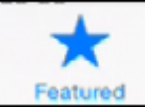

Featured is pretty clear: You can scroll vertically to see different categories, like Best New Apps or Previews, and horizontally to see more apps within each category.

The top row might say "Best New Apps." Scroll sideways to see the apps that Apple is recommending (See All shows all the new apps).

At the top left, the Categories button presents the entire catalog, organized by category: Books, Business, Education, Entertainment, Finance, Games, and so on. Tap a category to see what's in it.

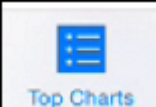

Top Charts is a list of the 100 most popular programs at the moment, ranked by how many people have downloaded them. There are actually three lists here: the most popular free programs, the most popular ones that cost money ("Paid"), and which apps have made the most money ("Top Grossing"), even if they haven't sold the most copies.

Page **2** of **7**

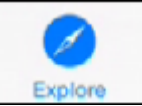

Explore lists apps that are popular near you. It uses your location to check for geographically relevant apps. Usually, this concept is most useful when you're at a public institution: a museum, baseball stadium, train station, and so on. You may also see the newspaper apps for whatever town you're in, or local bus and subway apps.

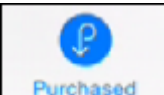

Purchased Purchased. Here are all the apps you've ever bought. On the Not on This iPad tab, of course, are the ones you've bought on other iPads or iPhones, available to download to this one right now, no charge.

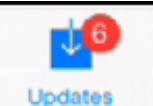

Updates. Unlike its buddies, this button isn't intended to help you navigate the catalog. Instead, it lets you know when one of the programs you've already installed is available in a newer version.

## The App Details Page

If you tap the name of an App rather than the GET button you get a screen as shown below. From there you can read the Details or Reviews.

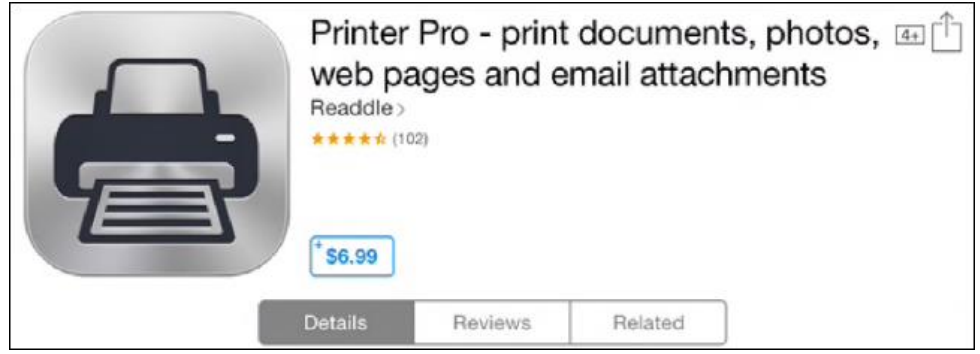

# Reviewing Purchased Apps

As shown below there are two sections, All and Not on This iPad. The All section shows all of you previous purchases even if they were purchased on older devices. As long as the same Apple Id was used they will show up. Not on This iPad shows previous purchases (free or not) that you haven't installed on your current iPad.

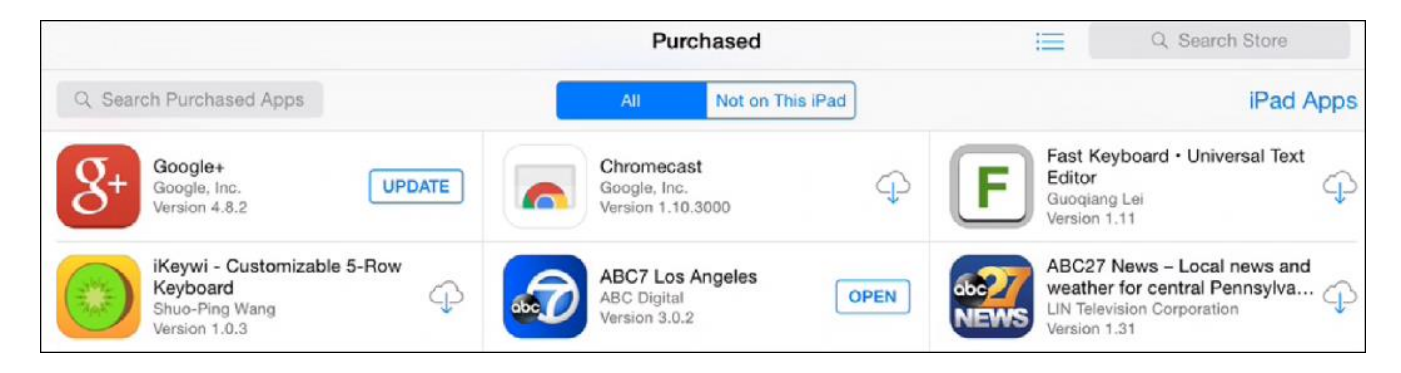

# Updating your Apps

When you click the Update icon at the bottom you will be able to update any Apps that require updating. In fact, you can tap Update All and then close the App Store and it will update in the background.

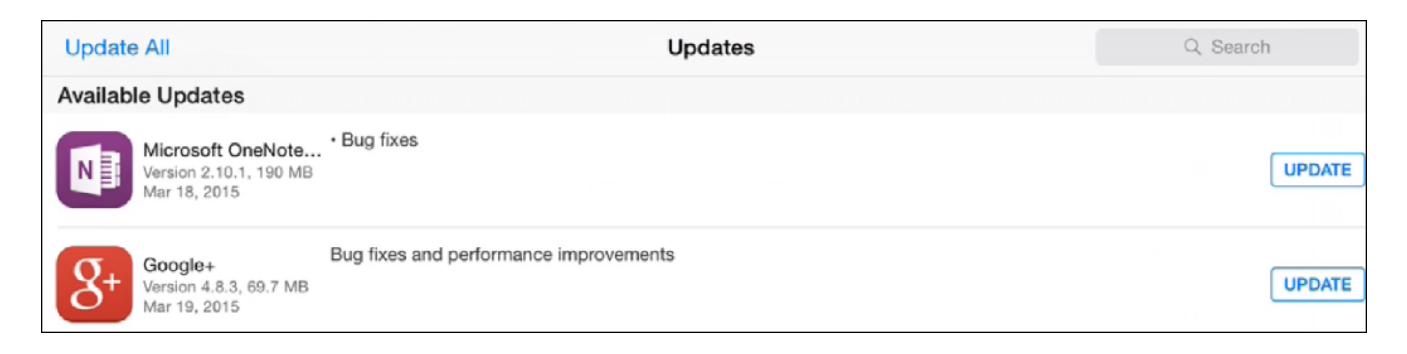

### Purchasing an App

Once you tap the price and then INSTALL APP, you've committed to downloading the program. There are only a few things that may stand in your way:

**A request for your iTunes account info**. You can't use the App Store without an iTunes account — even if you're just downloading free stuff. If you've ever bought anything from the iTunes Store, signed up for an iCloud account, or bought anything from Apple online, then you already have an iTunes account (an Apple ID, meaning your email address and password).

The iPad asks you to enter your iTunes account name and password the first time you access the App Store and periodically thereafter, just to make sure some marauding child in your household can't run up your bill without your knowledge. Mercifully, you don't have to enter your Apple ID information just to download an update to an app you already own.

**A file size over 100 megabytes**. If a program is bigger than 100 MB, you can't download it over the cellular airwaves to a cellular iPad, a policy no doubt intended to soothe nerves at AT&T, Sprint, T-Mobile, and Verizon. Instead, over-100-meg files are available only when you're on a Wi-Fi connection.

#### **TI P**

If you have an iPad Air 2 or Mini 3 model, and you've taught it to recognize your fingerprint, here's the payoff: When you try to download an app, instead of having to enter your Apple password, you can just touch the Home button with your finger.

#### About Backups

Especially when you've paid good money for your iPad apps, you might worry about what would happen if your iPad got lost or stolen, or if someone (maybe you) accidentally deletes one of your precious downloads.

You don't have to worry. Here's a handy little fact about the App Store: It remembers what you've already bought. You can re-download a purchased program at any time, on any of your iPads, iPhones, or iPod Touches, without having to pay for it again.

### Search for Apps on your Computer

Frequently, it's easier to find an App through Google on your PC then in the iPad App Store. Here's how: 1. Assume you're looking for a free wireless transfer App. Go to Google and search as shown below.

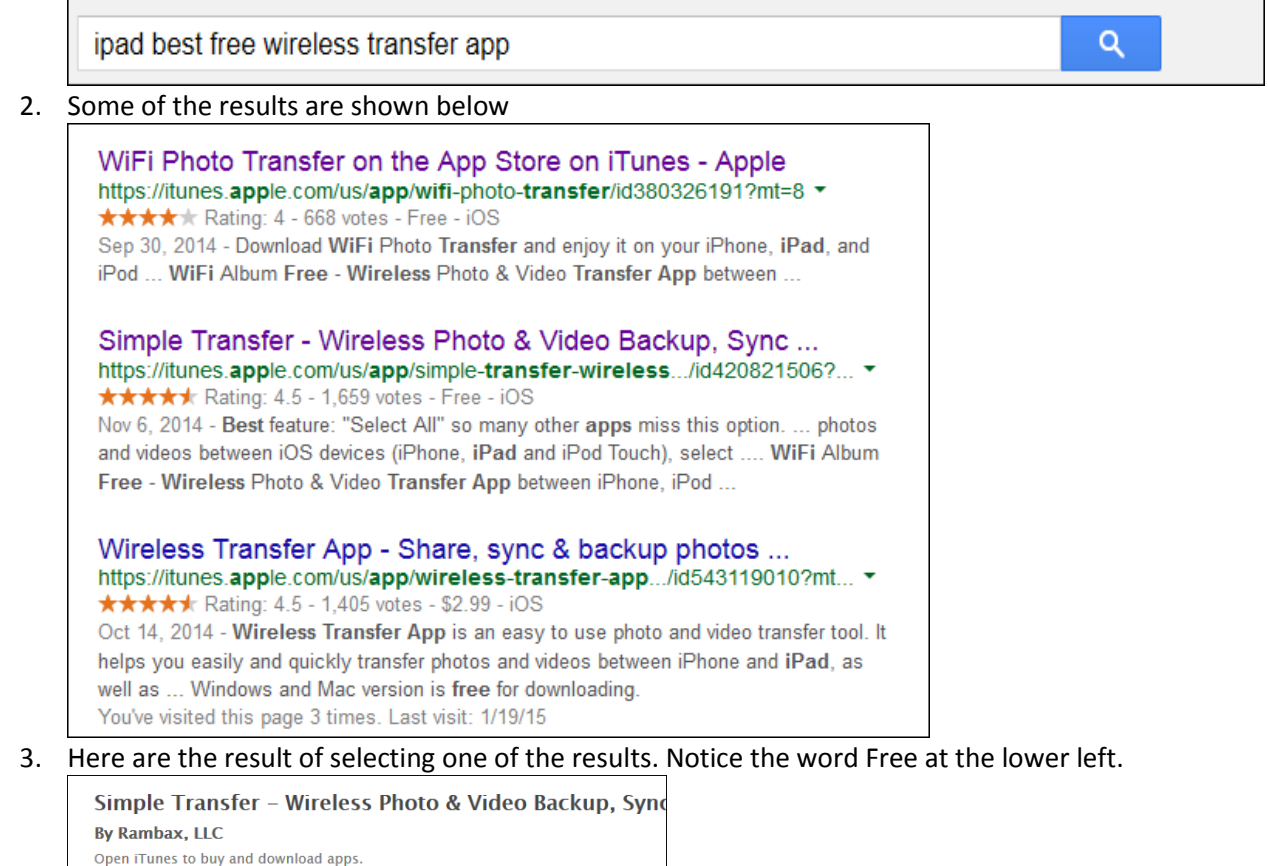

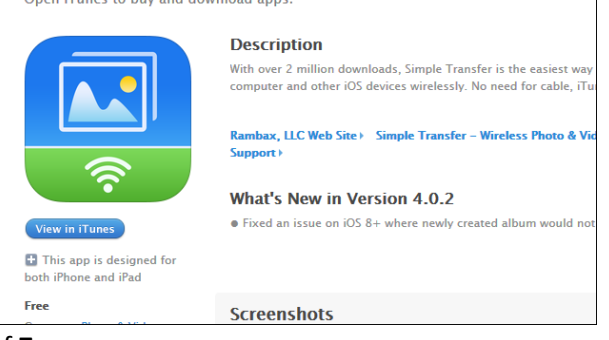

- 4. You have two choices as follows:
	- a. Copy down the information and search for it in the App Store on your iPad
	- b. Click View in iTunes and then click OK in the window that opens see figure below. iTunes will then open, assuming that iTunes is installed on your PC. You can then use iTunes to install the App after connecting your iPad to your PC.

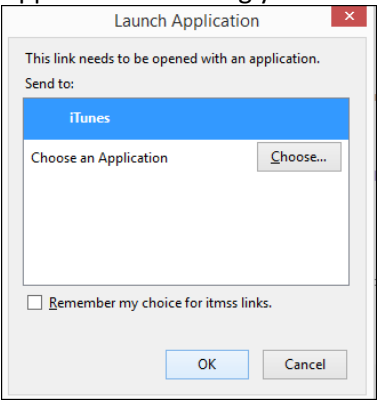

#### Some Good Apps

It's often a good idea to use an App instead of a web site. For example, you can go to [www.youtube.com](http://www.youtube.com/) to visit YouTube but using the YouTube App will provide a better experience.

Some good apps include Facebook, Twitter, LinkedIn, Spotify, Pandora, Flickr, Yelp, Netflix, Hulu, YouTube, Wikipedia, and so on. Others include Google Maps and Google Mobile where you can speak to search.

Other essentials: Angry Birds and its sequel, Bad Piggies. Skype. Hipmunk (finds flights). The New York Times. The Amazon Kindle book reader, B&N eReader. Dictionary. Mint.com. Scrabble. Keynote Remote (controls your Keynote presentations from the iPad). Remote (yes, another one, also from Apple — turns the iPad into a Wi-Fi, whole-house remote control for your Mac or PC's music playback — and for Apple TV). Instant-messaging (AIM, Yahoo Messenger, IM+, or Beejive IM). Yahoo Weather (gorgeous).

You can also install the Audible App to listen to books on your iPad.

### Creating an Apple Account

Create an Apple ID on an iPhone, iPad, or iPod touch

- 1. From the Home Screen, tap Settings > iTunes & App Stores.
- 2. If an Apple ID is already signed in, tap the Apple ID name, and then tap Sign Out.
- 3. Tap Create New Apple ID.
- 4. Choose the appropriate store by tapping Store, and select the country in which you are located.

Create an Apple Account online

1. Go to<https://appleid.apple.com/account> and fill out the form

# Adding a credit card to your Apple Account

If you are doing it on your iPad then try tapping on your id in Settings > iTunes & App Stores and select 'View Apple ID' on the popup and log into your account, and on your account's page there should be a payments link.

On your computer's iTunes you should be able to do it by going into the Store and clicking Account or the right as shown below.

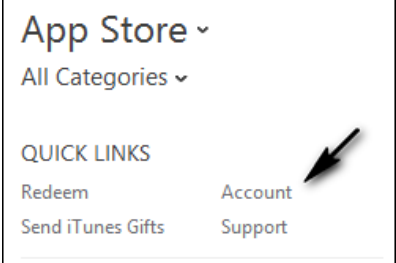

Log into your account, and on your account's details page there will be an Edit link next to Payment Type as shown below on the right. Click it to add credit card information.

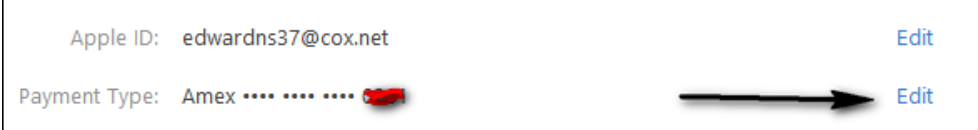

#### Redeem a Gift Card

- Open iTunes and click the App Store
- Look for the Redeem link on the lower right and click it.

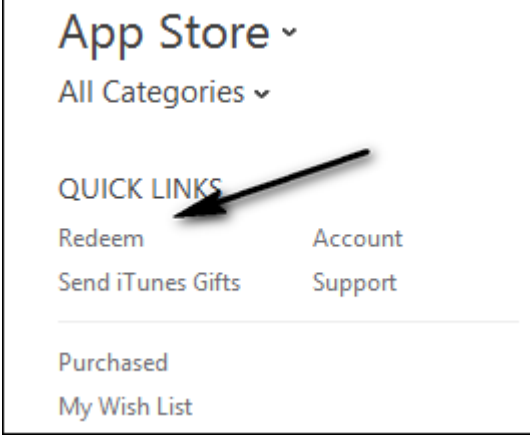

After signing in you will get a window allowing you to enter the Gift Card code.